# **Importing PDF files to create new references**

This feature allows you to convert existing collections of PDF files into EndNote references by extracting Digital Object identifiers (DOI) from PDF files. The system matches DOI information with data available from **CrossRef** (www.CrossRef.org) by capturing bibliographic content and creating new EndNote references.

## **Option 1 - To import a PDF file**

- Open the library into which you want to import the references.
- From the File menu, select **Import > File** to open the Import File dialog.
- Click the Choose button to locate and open the file you want to import from your hard drive.
- Select the needed PDF file, and then click Open.
- Select PDF from the Import Option list.
- Select an option from the Duplicates list:
	- 1. Import All: Imports all references, including duplicates.
	- 2. Discard Duplicates: Imports all references except duplicates.
	- 3. Import into Duplicates Library: Duplicate references are imported into a library called File-

Dupl.enl, where "File" is the name of the library into which you are importing.

- Select a Text Translation option. The default value is No Translation.
- Click Import to import the file to your library.

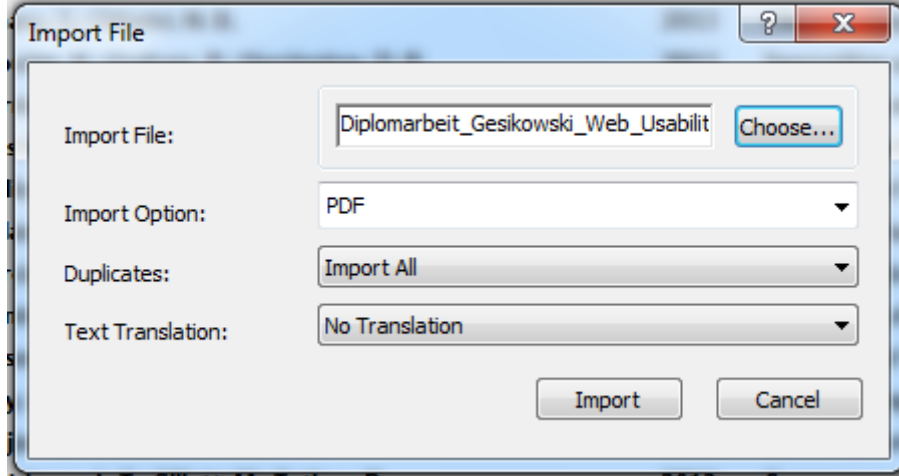

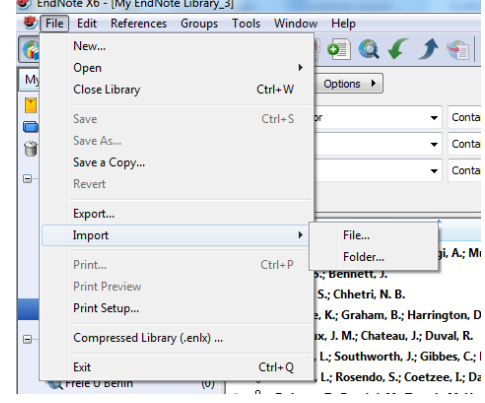

#### **Library Wissenschaftspark Albert Einstein**

A joint library of the German Research Centre for Geosciences GFZ, the Potsdam Institute for Climate Impact Research, the Alfred Wegener Institute for Polar and Marine Research, Research Unit Potsdam, and the IASS Institute for Advanced Sustainability Studies Potsdam

## **Option 2 - To import a PDF folder**

- Open the library into which you want to import the references.
- From the File menu, select **Import > Folder** to open the Import Folder dialog.
- Click the Choose button to locate the folder you want to import from your hard drive.
- Select PDF from the Import Option list.
- Select an option from the Duplicates list:
	- 1. Import All: Imports all references, including duplicates.
	- 2. Discard Duplicates: Imports all references except duplicates.
	- 3. Import into Duplicates Library: Duplicate references are imported into a library called File-

Dupl.enl, where "File" is the name of the library into which you are importing.

- Select a Text Translation option. The default value is No Translation.
- Click Import to import the folder to your library.

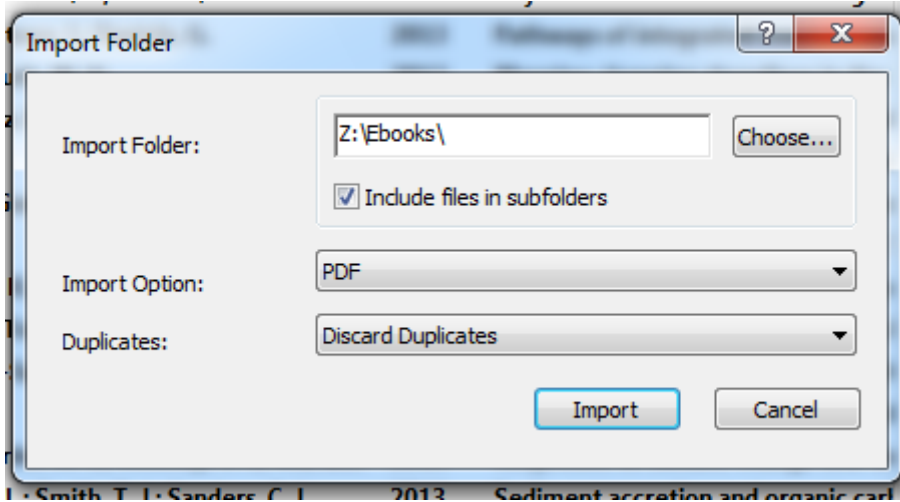

### **More information and training here:**

Tutorial: Importing PDFs [http://www.youtube.com/watch?v=lHv\\_U6hZczM](http://www.youtube.com/watch?v=lHv_U6hZczM)

EndNote Online User Guide: Chapter 7: Importing Reference Data into EndNote: [Win](http://endnote.com/training/mats/enuserguide/eng/enguide-chpt7.pdf) / [Mac](http://endnote.com/training/mats/enuserguide/eng/enguide-mac-chpt7.pdf)

*(Last update: March 2013)*

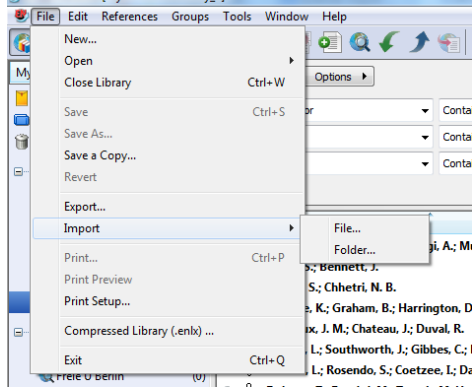

**BV**: EndNote Y6 - BAy EndNote Library 21

#### **Library Wissenschaftspark Albert Einstein**

A joint library of the German Research Centre for Geosciences GFZ, the Potsdam Institute for Climate Impact Research, the Alfred Wegener Institute for Polar and Marine Research, Research Unit Potsdam, and the IASS Institute for Advanced Sustainability Studies Potsdam